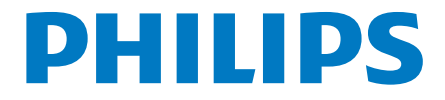

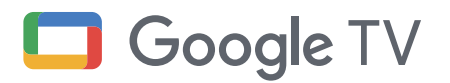

# 7 series **Quick Start Guide**

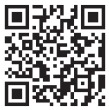

### Register your product:

www.philips.com/my-tv

- . Early access to exclusive offers and more!
- Keep track of your product warranty coverage

 $\frac{1}{\pi}$   $\frac{1}{\pi}$   $\frac{1}{\pi}$   $\frac{1}{\pi}$   $\frac{1}{\pi}$   $\frac{1}{\pi}$  Get easy access to product support

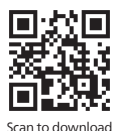

### User manual:

www.philips.com/support

For a detailed manual, please visit our support page and enter your TV model  $\frac{d}{dx}$   $\frac{d}{dx}$   $\frac{d}{dx}$   $\frac{d}{dx}$   $\frac{d}{dx}$   $\frac{d}{dx}$ 

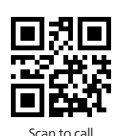

### Call us: 1-833-978-3323

To obtain assistance, contact Philips customer care center; In the U.S.A., Canada, Puerto Rico,  $S$ can to call or the U.S. Virgin Islands

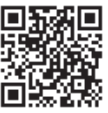

### Chat with us:

#### http://tinyurl.com/y2e29xsq

For a detailed manual, please visit our support page and enter your TV model  $S_{\text{can to chart}}$  number to download.

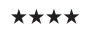

## 1 Using the remote

#### How to install the batteries in the remote

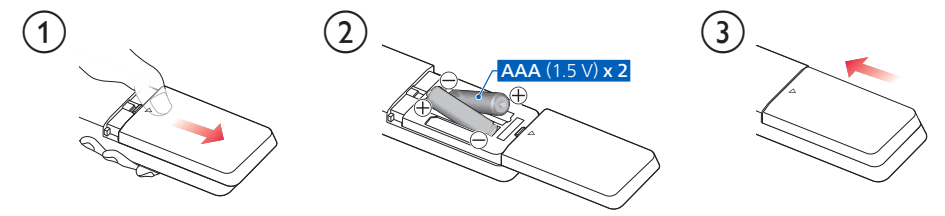

### **Bluetooth Remote**

This TV comes with a Bluetooth remote control to operate your TV from anywhere in your room and have access to Google Assistant to do more on your TV with your voice.

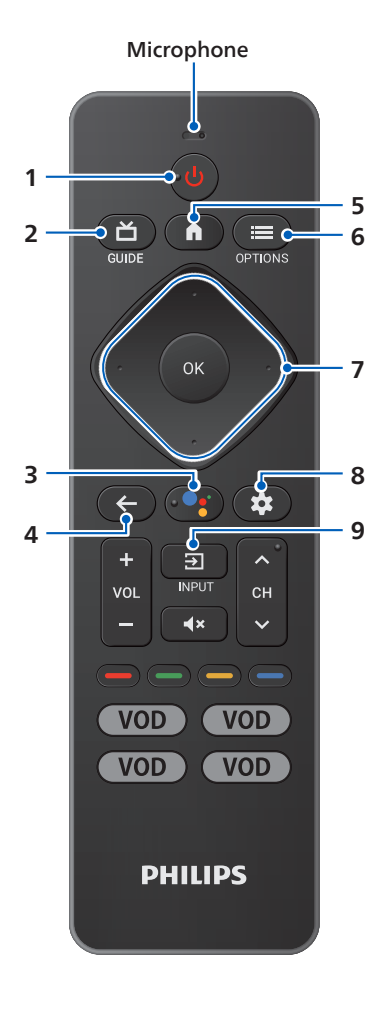

### 1 (<sup>I</sup>) (POWER)

Turn TV on or off. Press for less than 1 second to go into Quick Start Standby. Hold for 1 second or more to go into Low Power Standby.  $2 \uparrow$  (GUIDE) See what's live on TV across different service providers in one menu. (Only available in U.S.) **3** Google Assistant Press and hold the Google Assistant button on your remote to talk to Google.  $4 \leftarrow$  (BACK) Returns to the previous screen.  $5$   $A$ (HOME) Access to your apps, Live TV, input devices, settings, and the Google Play Store  $6 \equiv$  (OPTIONS) Quick access to Settings (Settings varies depending on active screen). . . . . . **7**  $\cdot$  (CURSOR as  $\triangle \blacktriangledown \blacktriangle \blacktriangleright$ ) and OK Moves to select an item and to determine on the various .menu . . . . . . . . . . . . . . . . . . . . 8 12 (DASHBOARD) The Google TV dashboard provides a single location for users to access settings, notifications, kids mode and more.  $9\quad \Xi$ (INPUT) Select input source for connected devices.

## 2 Best Experience

## Set up with smartphone/tablet

You can quickly and easily set up your Google TV from Google Home app. You can download and launch Google Home app from your mobile. Setting up with Google Home app will allow you to wirelessly sync your Wi-Fi credentials. Google account, and Google TV compatible apps. During the initial setup, you will be prompted to set up your TV with Google Home app, select Yes, and follow the on-screen instructions.

## Select Google TV mode

There are several operation modes in Philips Google TV. You can choose any modes based on your use case. You can choose Google TV or Basic TV mode during initial setup.

You can choose "Apps only mode" in **Settings > Accounts & sign-in > Your Google TV account >** Apps only mode after you setup TV as Google TV mode.

## Google TV mode

You can enjoy full function of this TV in this mode. You can browse 700,000+ movies and TV episodes. Suggestions based on what you've watched and what interests you make it easier to find your next favorite. And use your voice to find movies, stream apps, play music, and control the TV.

## Apps only mode

If you would like to remove recommendations from Home menu, you can switch off recommendations with this mode. In this mode, Google Assistant feature is not available. If you want to install apps, you have to go back to Google TV mode and install the apps.

## Basic TV mode

If you only watch Live TV channels through the built-in tuner connected to a wall jack or via a cable/ satellite box connected to HDMI, and you do not plan to use the smart features of the television to add applications to stream content, this mode is best. You can still connect to the internet to use the pre-installed apps and to receive important TV firmware updates.

## Power on behavior

If you want to go to last input (ex. cable/satellite STB input) when powering on TV, go to **Settings** > **System > Power & Energy > Power on behavior** and change the setting from "Google TV home screen" to "Last used input".

### Internet connection

### Wired Connection:

For the best experience, a wired connection is preferred. Connect an ethernet cable from your router or modem to the LAN port located on the back of your Philips Google TV.

## **Multiple account**

You can add more than one account on your Google TV so you can sign in to services with multiple accounts. Your media and activity sync across devices that your Google Account is signed in to. To add multiple accounts, go to **Settings** > **Accounts** & **sign-in > Add another account**.

## **Family link**

You can create a family group with up to six family members and share the most out of Google services (Youtube music, Youtube Premium etc.) together. To create family link, check following URL. https://families.google.com/families

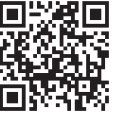

## 3 Explore your Google TV

Google TV is TV personalized for you. Easily browse content from across your favorite apps and services, with specially curated recommendations based on your interests.

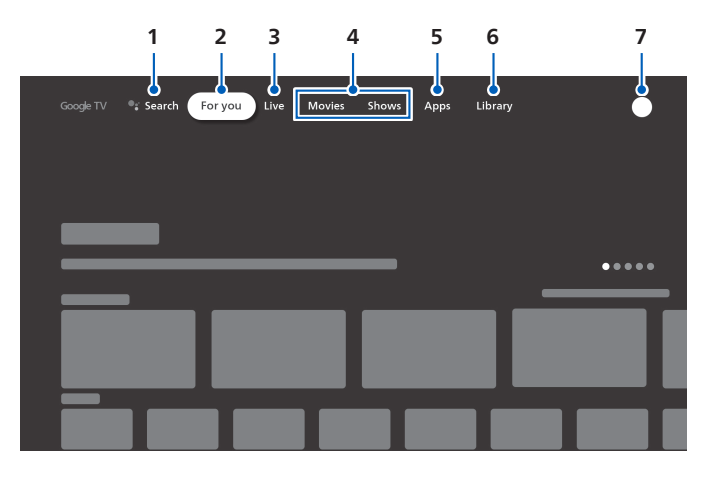

### 1 Search

Search movies, shows, apps and more.

### 2 For you

Google TV home screen aggregates the best content from user's services.

### 3 Live tab

See what's live on TV across different service providers in one menu. To watch live TV, download an app from your TV service provider (if available). This service is available only in the U.S.

### 4 Movies and Shows tab

Discover new movies and shows with suggestions based on what you've watched and what interests you.

### 5 Apps tab

Access your installed apps library or find new ones based on what you use or download.

### 6 Library tab

Find movies and TV shows you've added in your Watchlist or rented through the Google TV store or YouTube.

### 7 Dashboard

Google TV dashboard provides a single location for users to access settings, notifications, and kids mode

## 4 Live TV/Antenna

To select channels, use CH +/- on your remote.

## Add TV channels

If failed to scan the TV channels during the initial setup:

- 1. Go to Settings > Channels & Inputs > Channels > Channel Installation mode.
- 2. Select your signal type Antenna/Cable.
- 3. Select **Channel Scan** to start channel installation

## TV program quide

To view the latest TV program schedule, press **D** (GUIDE) on your remote.

In USA, Program guide may contain 3rd party streaming program such as Youtube TV, Pluto TV. If you want to hide/show 3rd party streaming program list and recommendations, go to **Settings** > Accounts & sign-in > Your Google TV account > Your services and switch off/on each app.

### **8** Tip:

Live TV app can show channels which TV receives only through ANTENNA IN. If you watch TV channels through cable set-top box, press  $\frac{1}{2}$  (INPUT) and select external input connector which cable set-top box is connected

### Favorite channels

In USA, you can switch to show "All channels" or only "Favorite channels" in Live tab. In the "All channels" view, if you select channel name, a star will show up that the channel is now in your favorites. To remove a channel from your favorites, navigate to the channel name and select it. The star will disappear, and the channel will be removed from your favorites.

In Canada or other countries, press **OK** while watching Live TV to open the channel list. You can jump to any channels from the list. And from here, you can add your favorite channels.

## **5** Google Assistant

## **Meet your Google Assistant**

Ask it questions. Tell it to do things. It's your own personal Google, always ready to help. Simply press and hold the Google Assistant button on your remote as you ask a question or say a command to watch movies, open apps, set timer, check weather and more – using just your voice.

## To set up your Google Assistant

- 1. Check if the remote is connected to Bluetooth. To check if it is paired, go to Settings > Remotes & accessories on your TV.
- 2. If it is not connected, pair the remote by pressing the Google Assistant button and follow the instructions on the "Bluetooth remote control" screen.

## Privacy protection built-in

Google Assistant is designed with your privacy in mind. You can delete any voice-command history by pressing the Google Assistant button and simply saying "Delete what I just said".

For more details on privacy, please visit: https://safety.google/intl/en-US

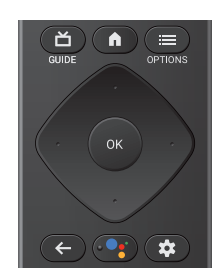

## 6 Google Duo

## **Google Duo**

Google Duo is an app that provides simple, high-quality video calls right from your TV. To start calling with Google Duo, below items are required:

- 1. 10 Mbps or faster internet access for 1080p video call.<sup>1</sup>
- 2. Google account  $2^2$
- 3 External USB camera with a built-in-mic which supports Android 9.0 or later

Below USB camera is compatible<sup>3</sup> with this Philips Google TV.

Check the Philips Google TV Hook Up Guide (https://www.download.p4c.philips. com/files/5/43pul7652\_f7/43pul7652\_f7\_hug\_aen.pdf) for the latest compatibility .updates

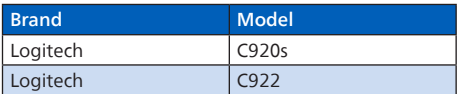

1 If connectivity issues arise, please turn on Data Saving Mode under Settings > Call Setup > Data Saving Mode. This reduces the necessary bandwidth as well as the call quality

2 A Google account is required. Sign in with an existing account or create a new one. If there is one already signed in on your Google TV, select the account that you want to use.

3 Compatibility of USB cameras with this Philips Google TV may change over time with USB camera hardware and/or software updates.

#### For more details on how to get started, please visit

https://support.google.com/duo/answer/10079968?hl=en&ref\_topic=6376099

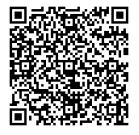

### How to connect USB camera

Connect a USB camera with a built-in mic directly into your Google TV before launch Google Duo. Below is an example of how to connect and place USB camera. After you launch Google Duo, follow onscreen instructions to setup and configure settings of Google Duo including access to camera and mic.

### **8** Tip:

You cannot use mic on your Google TV remote for audio on Duo calls. When you talk on Duo call, use the built-in mic in USB camera.

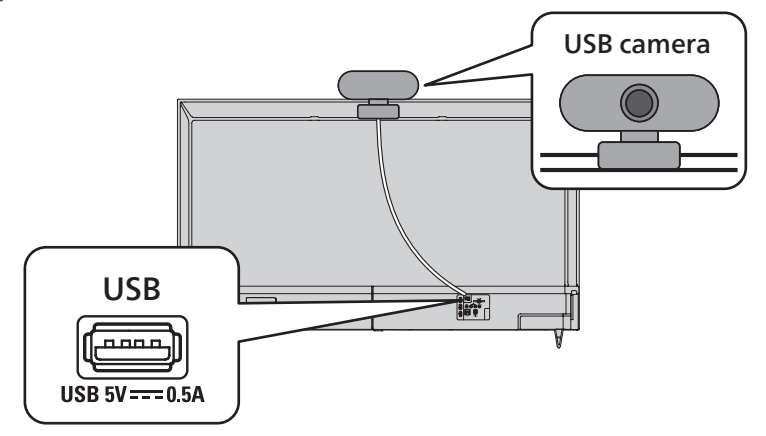

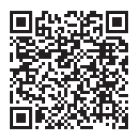

## **7** Connecting your devices

### How to use external devices

#### Connecting antenna or cable/satellite/IPTV set-top box **8** Tip:

Connect your external devices to your Google TV before powering on.

DTV programs that are broadcasted in your area can be received for free through a digital .antenna

Cable πŒ 11III Ō IN Antenna RF cable

If connecting to an antenna via an RF cable If connecting a set-top box via an HDMI cable box via an HDMI cable, you must select the correct If the TV is connected to a cable or satellite set-topsource by using  $\bigoplus$  (INPUT) on your remote.

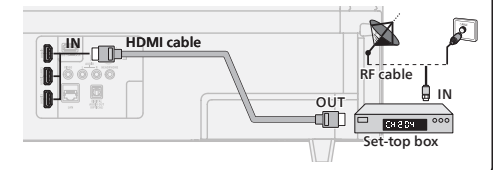

#### 2 HDMI Change input source Select and change access to the attached **Google TV Home** devices such as Blu-ray player, gaming | consoles, or cable box. TV **8** Tip: | Check if the cable from your source device is ň n Composite properly connected into the socket and which input connector type it is connected to. | HDMI<sub>1</sub> 1. Make sure both the TV and A/V device (such as a Blu-ray Disc™ player) are powered on. | 2 HDMI **2.** Press  $\overline{P}$  (INPUT) and select the set-top box or the connected device and wait a few seconds | INPUT until the picture appears 3 HDMI

### How to use Chromecast built-in™ on your mobile phone/tablet

### Casting allows you to mirror your favorite apps on the big screen. **e** Tip:

The device you are using to cast to your TV must be on the same Wi-Fi network.

- 1. On your mobile/tablet open a Chromecast built-in enabled app.
- 2. Tap  $\overline{a}$ .
- 3. Tap the device you would like to cast to.

## How to connect Bluetooth<sup>®</sup> devices

Pairing a Bluetooth device, such as a wireless headset, keyboard, or game controller, with your Google TV.

- 1. Enable pairing mode on the device you would like to connect to your TV.
- 2. On the Google TV home screen, press  $\bullet$  (DASHBOARD) on your remote and select Settings.
- **3. Select Remote & Accessories.**
- 4. Select **Pair accessory**.
- 5. Using your remote, select your device from the list shown on your TV. Your Google TV will pair with your device.

### **e** Tip:

Some devices may require additional steps. Please refer to your Bluetooth device's user manual for more information.

To connect your remote, please see "5 Google Assistant".

## 8 Parental Supervision

## Kids Profile

A kids profile lets you give your children access to Google TV without the need to create an email address and password for them. With a kids profile, you can:

**A**) Set a bedtime and daily limits: Set a bedtime or a daily time limit for your child. Limits can only be set on Google TV (not through Family Link).

#### **B**) Monitor app activity:

Monitor your child's app activity with Family Link.

#### **c**) Add and manage apps:

Download apps for your child to access on their kids profile. You can block and unblock apps through Family Link. Parental controls on profile: restrict access for your child by adding a profile lock.

#### **D)** Use the Google Play Family Library:

Give your child access to shared content in the Family Library.

### **O** Note:

- A kids profile may not be available in some regions.
- To monitor parental controls, use Family Link with your Android phone. Not all of Family Link's parental controls are available for a kids profile.
- Kids profile does not require a separate Google account or password.
- . Parents can create a kids profile for their child directly on Google TV.

### Parental Controls

You can restrict your children from watching certain programs or channels, by setting parental controls using a rating lock.

- 1. On the Live TV screen, press **E** (OPTIONS) on your remote and select Parental Controls.
- 2. Enter your PIN (\*) > Program Restrictions > Ratings.
- 3. Select the rating type as described in the table below and press OK.

#### **A** Note:

Default setting of PIN is "1234".

If you have forgotten the current 4-digit PIN code, you can reset the code by performing Factory data reset.

**Program Restrictions** is displayed only when the last selected input is not HDMI.

### $\blacksquare$  Rating types and restriction levels

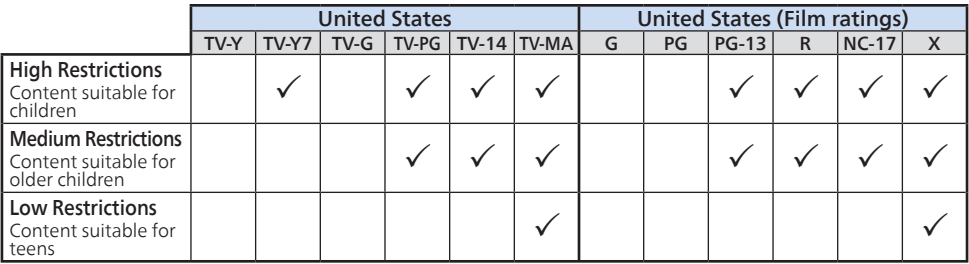

## **9** Troubleshooting

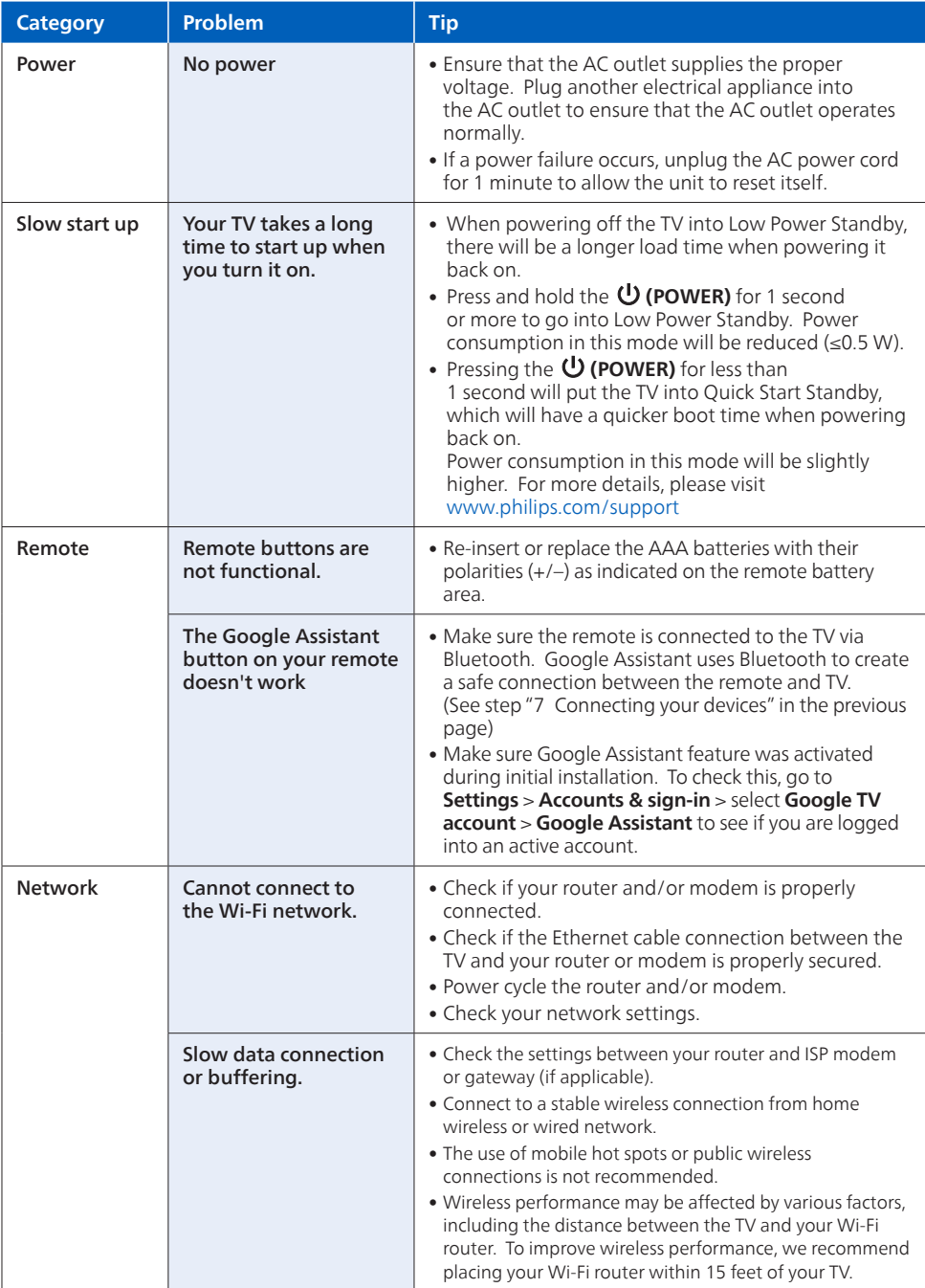

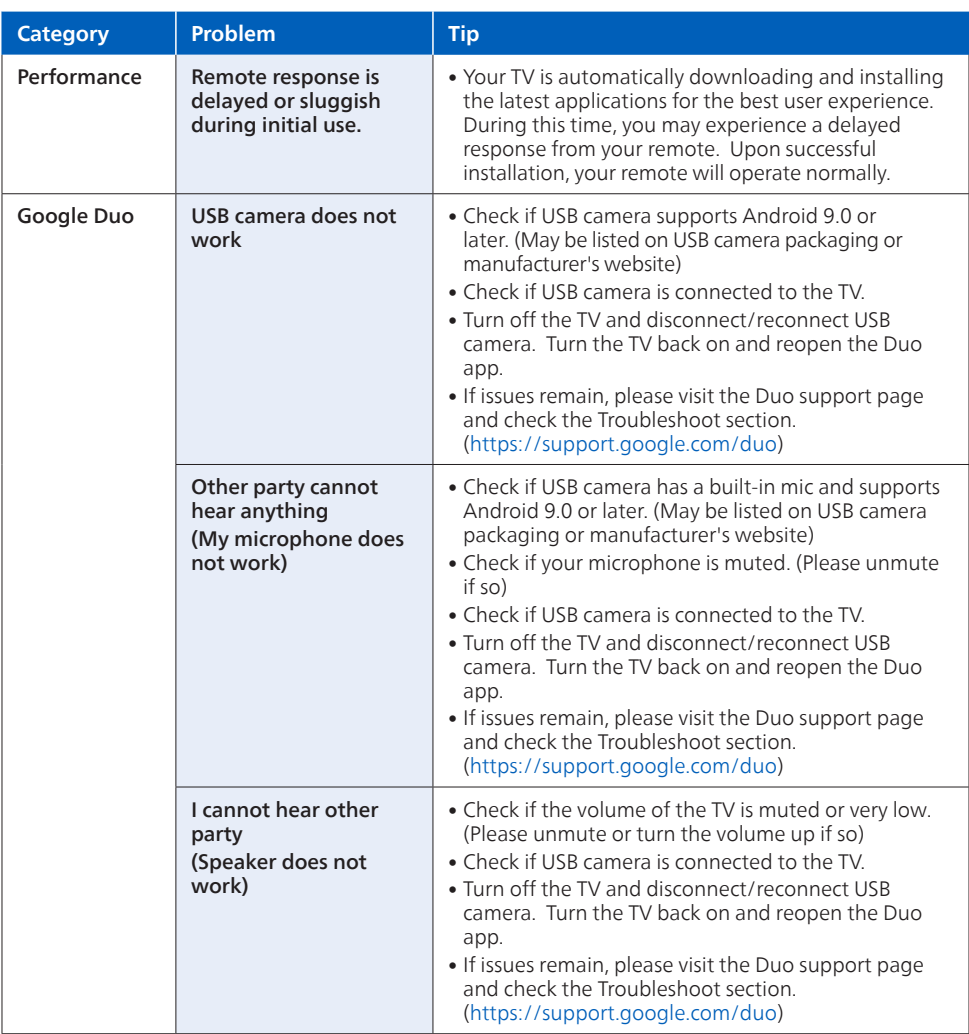

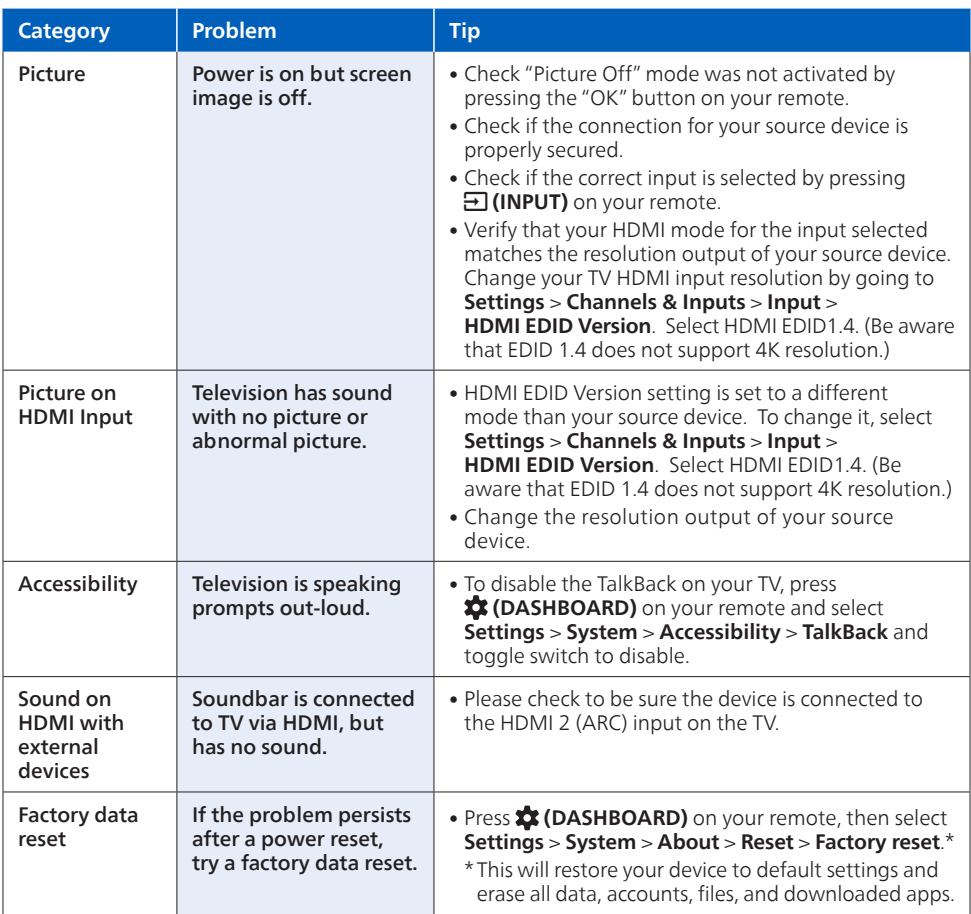

### Copyright

All other registered and unregistered trademarks are the property of their respective owners.

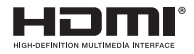

The terms HDMI and HDMI High-Definition Multimedia Interface, and the HDMI Logo are trademarks or registered trademarks of HDMI Licensing Administrator. Inc. in the United States and other countries.

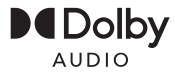

Manufactured under license from Dolby Laboratories. Dolby, Dolby Audio, and the double-D symbol are trademarks of Dolby Laboratories Licensing Corporation.

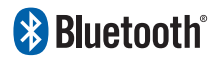

The Bluetooth<sup>®</sup> word mark and logos are registered trademarks owned by Bluetooth SIG. Inc. and any use of such marks by Skyworth USA Corporaton is under license. Other trademarks and trade names are those of their respective owners.

Google TV is the name of this device's software experience and a trademark of Google LLC. Google, Google Play, YouTube, Chromecast built-<br>in and other marks are trademarks of Google LLC.

Use of this TV requires consent to Google Terms of Service and Privacy Policy.

This device complies with part 15 of the FCC Rules. Operation is subject to the following two conditions: (1) This device may not cause harmful interference, and (2) this device must accept any interference received, including interference that may cause undesired operation.

Features and specifications are subject to change without notice.

Network services, content, and the operating systems and software of this product may be subject to individual terms and conditions and changed, interrupted or discontinued at any time and may require fees, registration and credit card information.

The American Academy of Pediatrics discourages television viewing for children younger than two years of age.

Some features may require an always-on broadband internet connection, firmware update and/or a minimum bandwidth. Internet services vary by location.

### License

Skyworth USA Corporation, Inc. hereby offers to deliver, upon request, a copy of the complete corresponding source code for the copyrighted open-source code packages, on an "AS IS" basis, used in this product for which such offer is requested by the respective licenses. This offer is valid up to three years after the product purchase to anyone in receipt of this information. To obtain source code, please contact Skyworth USA Corporation, Inc. You should write to:

Skyworth USA Corporation Inc. Service OSS Request. 2950 Toy Road, Groveport, OH 43125, USA

Skyworth USA Corporation, Inc. disclaims any and all warranties and representations with respect to such software and related source code including quality, infringement, merchantability or fitness for a particular purpose. Skyworth USA Corporation, Inc. shall not be liable to make any corrections to the open-source reliability, usability, and accuracy, and further disclaim all express, implied, statutory or otherwise, including without limitation, any implied warranties of title, nonsoftware or source code or to provide any support or assistance with respect to it. Skyworth USA Corporation, Inc. disclaims any and all liability arising out of or in connection with the use of this software and/or source code.

This product has been manufactured by and is sold under the responsibility of Skyworth USA Corporation, Inc., and Skyworth USA Corporation. Inc. is the warrantor in relation to this product.

Philips and the Philips Shield Emblem are registered trademarks of Koninklijke Philips N.V. and are used under license

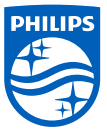